# Kofax Kapow

Release Notes Version: 10.3.2

Date: 2018-11-07

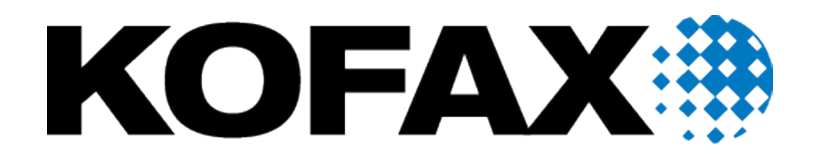

© 2018 Kofax. All rights reserved.

Kofax is a trademark of Kofax, Inc., registered in the U.S. and/or other countries. All other trademarks are the property of their respective owners. No part of this publication may be reproduced, stored, or transmitted in any form without the prior written permission of Kofax.

## Table of Contents

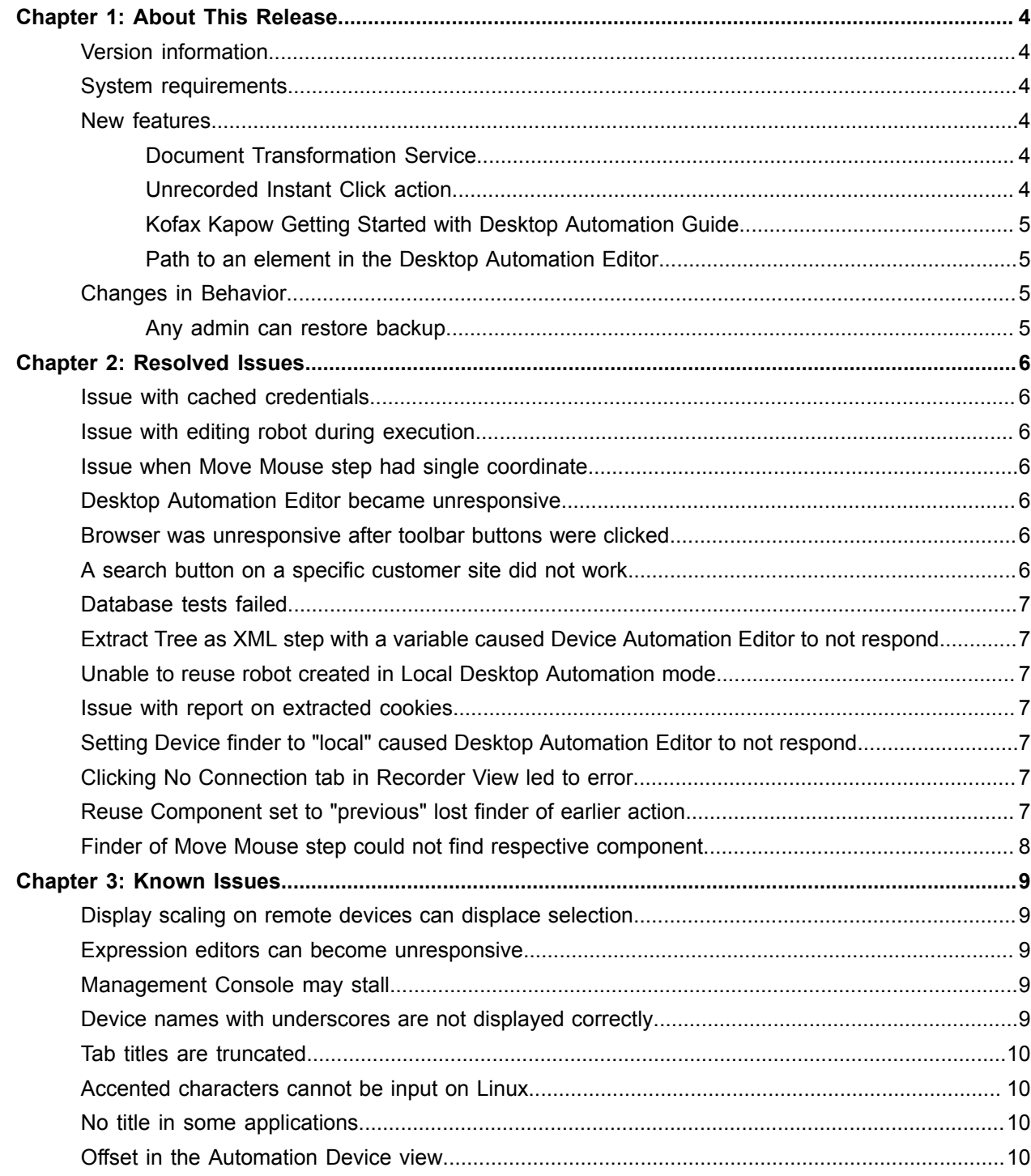

#### <span id="page-3-0"></span>Chapter 1

## About This Release

The release notes give you late-breaking information about Kofax Kapow 10.3.2. Please read this document carefully, as it contains information that is not included in other Kofax Kapow documentation.

#### <span id="page-3-1"></span>Version information

The version number for this Kofax Kapow product is 10.3.2 and build number is 459.

To verify the version number, do the following.

- In Design Studio, go to **Help** > **About**.
- In Management Console, look for the version number in the top left corner near the product name.

#### <span id="page-3-2"></span>System requirements

Information about supported operating systems and other system requirements is available from the *Kofax Kapow Installation Guide*, and from the Kofax website in the Cross-Product Compatibility Matrix document, which is updated regularly. We recommend that you review both documents carefully before installing your product. See [Supported Configurations](https://services.kofax.com/support/products/kapow/10.3/supported-configurations.php) page on the [Kofax Support](https://services.kofax.com/support/) website.

#### <span id="page-3-3"></span>New features

This section lists the features that are introduced in this product release. You can find more information about new features in Kofax Kapow help or *Kofax Kapow User's Guide*.

#### <span id="page-3-4"></span>Document Transformation Service

Kofax RPA Document Transformation enables capturing and processing of structured, semi-structured, and unstructured data from scanned documents in a robot workflow.

#### <span id="page-3-5"></span>Unrecorded Instant Click action

You can perform an instant mouse click on an element without recording it in the workflow. To perform this action, right-click an element, click **Unrecorded Instant Click**, and select the mouse click type you want to use.

#### <span id="page-4-0"></span>Kofax Kapow Getting Started with Desktop Automation Guide

A step-by-step tutorial is included with this release that walks you through the process of using Kofax Kapow Desktop Automation to build a robot. The guide is located in the Documentation subfolder of the Kofax Kapow installation folder.

#### <span id="page-4-1"></span>Path to an element in the Desktop Automation Editor

The Recorder View bottom bar in the Desktop Automation Editor now displays path to the selected element.

#### <span id="page-4-2"></span>Changes in Behavior

This section describes behavior that differs from previous Kofax Kapow releases.

#### <span id="page-4-3"></span>Any admin can restore backup

Effective since Kofax Kapow version 10.3, any admin user can restore a backup created by any other admin user.

#### <span id="page-5-0"></span>Chapter 2

## Resolved Issues

This chapter lists the resolved issues in Kofax Kapow 10.3.2. Each Kofax Kapow product release is cumulative and includes the resolved issues from earlier releases.

#### <span id="page-5-1"></span>Issue with cached credentials

An error occurred when proxy and web servers used different credentials. (1207399)

#### <span id="page-5-2"></span>Issue with editing robot during execution

During the execution of a timeout Guard in Design Studio, the application context menu was not deactivated and let the user edit the robot during execution. (1206578)

#### <span id="page-5-3"></span>Issue when Move Mouse step had single coordinate

The built-in browser could not move the mouse if only one coordinate was used. (1201130)

#### <span id="page-5-4"></span>Desktop Automation Editor became unresponsive

When you opened a robot from attachments in Design Studio and then opened it in the Desktop Automation Editor, the editor became unresponsive. (1197500)

#### <span id="page-5-5"></span>Browser was unresponsive after toolbar buttons were clicked

After clicking buttons on the toolbar in the built-in browser, such as reload, go back, or go forward, key events were intercepted, and the browser became unresponsive to commands. (1196489)

#### <span id="page-5-6"></span>A search button on a specific customer site did not work

A search button on a specific customer site did not work due to erroneous XMLHttpRequest response. (1196174)

#### <span id="page-6-0"></span>Database tests failed

Errors occurred intermittently while using some database queries. (1196099)

#### <span id="page-6-1"></span>Extract Tree as XML step with a variable caused Device Automation Editor to not respond

Creating the Extract Tree as an XML step with a 9-grid finder and a variable caused the Device Automation Editor to become unresponsive. (1195935)

#### <span id="page-6-2"></span>Unable to reuse robot created in Local Desktop Automation mode

If you created a robot in the Local Desktop Automation mode and then tried to run it on a remote computer, steps within the Bundle step could not be run. (1195739)

#### <span id="page-6-3"></span>Issue with report on extracted cookies

A report on the extracted cookies was not shown. (1195523)

#### <span id="page-6-4"></span>Setting Device finder to "local" caused Desktop Automation Editor to not respond

When you opened a robot from attachments in the Desktop Automation Editor and tried to change the Device finder in Tree Modes from "setup8" to "local," the editor became unresponsive. (1195173)

#### <span id="page-6-5"></span>Clicking No Connection tab in Recorder View led to error

In the Desktop Automation Editor, if you selected the No Connection tab that appeared after a connection to a remote computer was suspended, it resulted in an error. (1193914)

#### <span id="page-6-6"></span>Reuse Component set to "previous" lost finder of earlier action

The Reuse Component set to "previous" could lose the finder of an earlier action if it contained an image or worked with Citrix Virtual Apps or Microsoft Azure RemoteApp. (1136408)

#### <span id="page-7-0"></span>Finder of Move Mouse step could not find respective component

A problem occurred if a Move Mouse step finder not able to find the component that had been found by the referenced finder. (1108759)

#### <span id="page-8-0"></span>Chapter 3

### Known Issues

This chapter contains information about potential issues that you may encounter while using Kofax Kapow 10.3.2. The workarounds are provided, as applicable.

#### <span id="page-8-1"></span>Display scaling on remote devices can displace selection

If VMware is used for hosting remote devices, text and icon scaling can displace selections in some applications, leading to unexpected behavior for robots using Desktop Automation.

**Workaround:** Change display scaling to 100% on automation devices. For example, to change display scaling on Windows 7, go to **Control Panel** > **Display** and select 100% as the scaling factor.

#### <span id="page-8-2"></span>Expression editors can become unresponsive

Expression editors become unresponsive if zeroes are added after the following characters: dollar sign (\$) and the number one (1). (695039)

#### <span id="page-8-3"></span>Management Console may stall

An incorrectly configured logdb database might cause Management Console to stall indefinitely. (705318)

**Workaround:** Double-check the configuration settings of the logdb database before running Management Console.

#### <span id="page-8-4"></span>Device names with underscores are not displayed correctly

Device names with underscores are not displayed correctly in drop-down lists inside the Desktop Automation steps. (737810)

**Workaround:** Do not use device names with underscores.

#### <span id="page-9-0"></span>Tab titles are truncated

The maximum length of tab titles in the Desktop Automation Editor is 32 characters, including spaces and dashes. Titles that exceed the maximum length are truncated automatically. (739186)

#### <span id="page-9-1"></span>Accented characters cannot be input on Linux

Accented characters using a dead key cannot be input on Linux. (746316)

#### <span id="page-9-2"></span>No title in some applications

In the Desktop Automation Editor, applications opened via "Run as Administrator" can be seen but they do not have an application title. (747918)

#### <span id="page-9-3"></span>Offset in the Automation Device view

When using Windows 10 in combination with VMware for Desktop Automation, the rendering in the Automation Device view may be offset. (765652)

**Workaround**: Use VirtualBox, or run the VMware on another Windows version.